# **AISBERG**

# Cosa c'è di nuovo in DSpace-6

Novità nell'interfaccia grafica, nel desktop prodotti MyAisberg e nella funzionalità di gestione degli identificativi Scopus e WoS La migrazione alla nuova piattaforma dell'Archivio istituzionale dell'Università degli studi di Bergamo

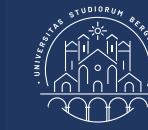

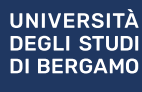

# MyAisberg: nuova interfaccia grafica

# Sommario

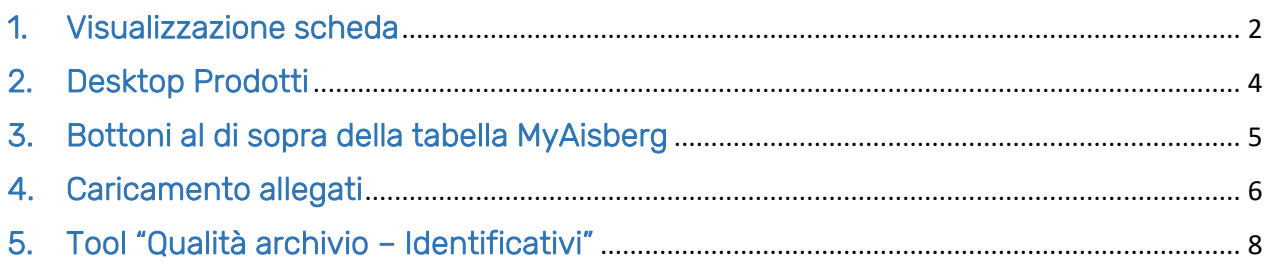

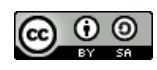

#### <span id="page-2-0"></span>1. Visualizzazione scheda

Per le pubblicazioni validate, entrando nel dettaglio della scheda prodotto cliccando sul titolo della scheda in MyAisberg, è presente nella parte alta, la pulsantiera con i bottoni a disposizione dell'utente:

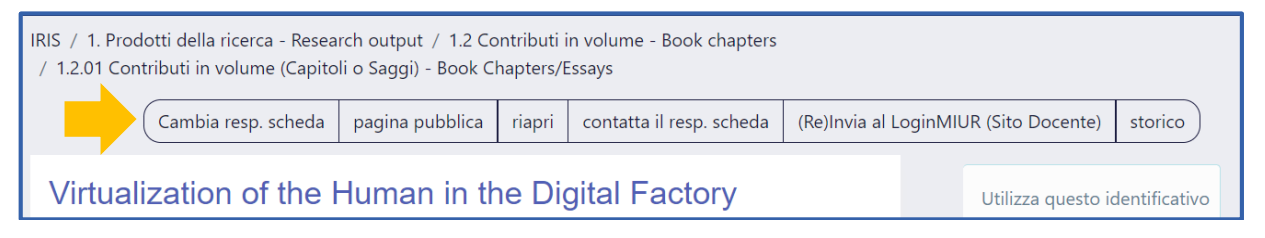

- Cambia resp. scheda: consente il cambio del responsabile dell'inserimento dati della scheda, cioè l'utente a cui è affidata la gestione della scheda o che per primo l'ha inserita in Aisberg
- Pagina pubblica: consente di vedere la visualizzazione della scheda prodotto sulla home page di Aisberg (portale pubblico) dell'archivio istituzionale
- Riapri: consente di riportare in stato riaperto il prodotto ed effettuare modifiche, risottomettendolo in validazione
- Contatta il responsabile della scheda: consente di inviare una comunicazione al responsabile dell'inserimento dati
- (Re)Invia al LoginMIUR (Sito Docente): permette di inviare nuovamente il prodotto al Sito Docente
- Storico: consente di visualizzare tutte le operazioni compiute sulla pubblicazione a partire dall'inserimento della scheda nell'archivio

La parte in alto del layout resta identica per tutte e tre le visualizzazioni di scheda e mostra, nell'ordine:

#### Titolo della pubblicazione Nome degli autori Anno di pubblicazione Abstract

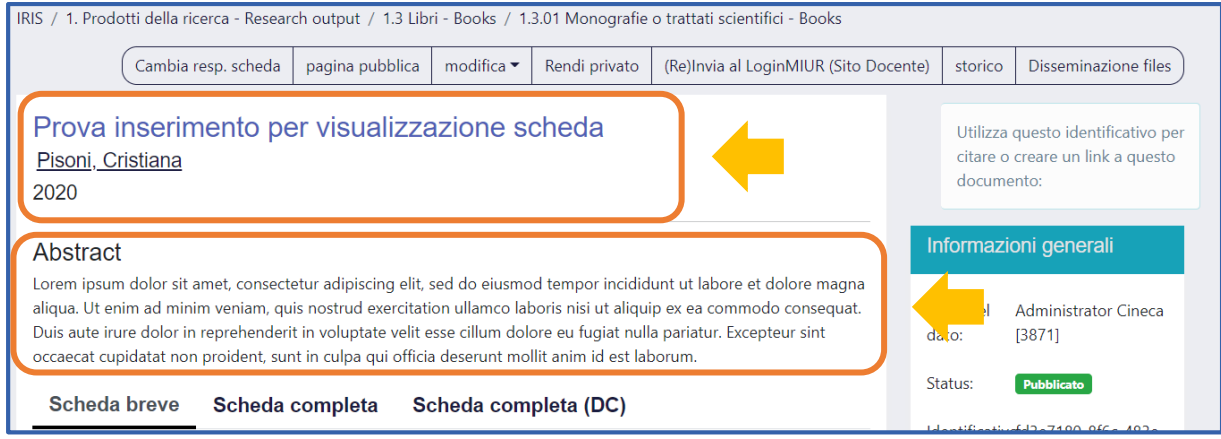

Nella parte centrale della pagina è possibile visualizzare il layout della scheda prodotto suddiviso in:

#### Scheda breve Scheda completa Scheda completa DC

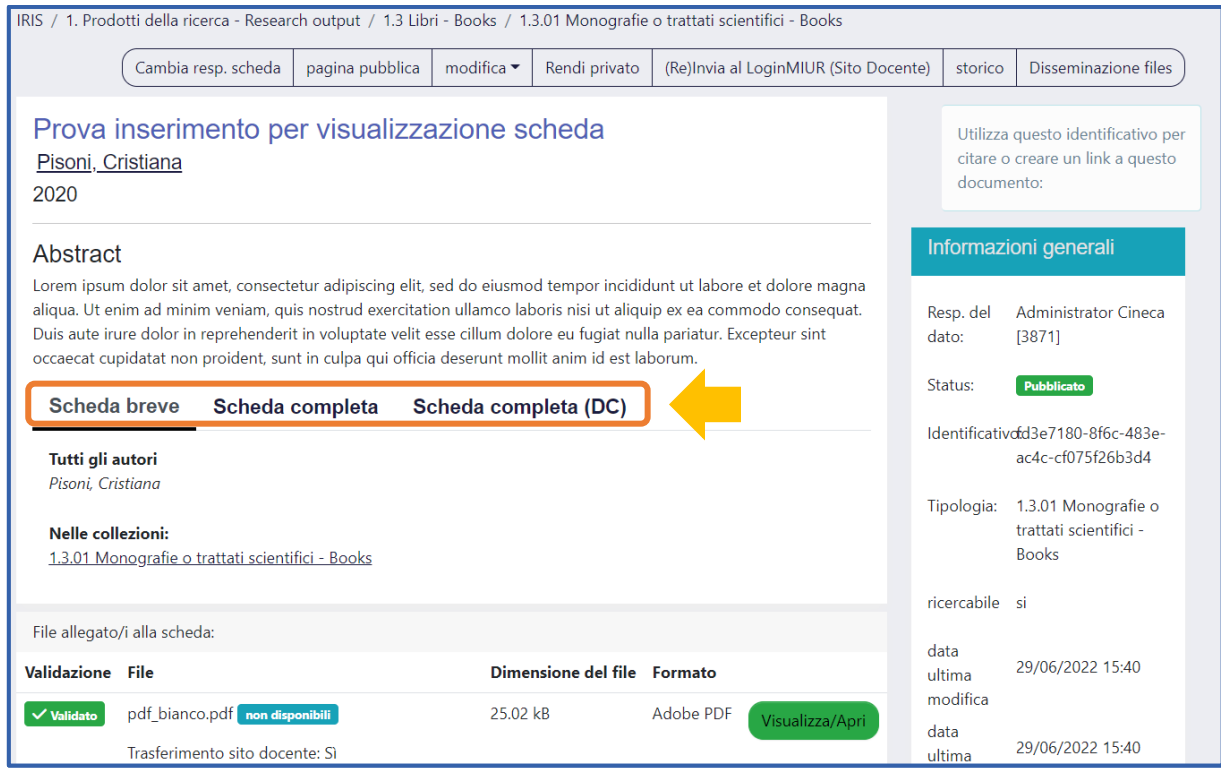

La novità introdotta da DSpace6 è la possibilità di visualizzare la scheda completa con tutti i metadati nel formato Dublin Core (scheda completa DC):

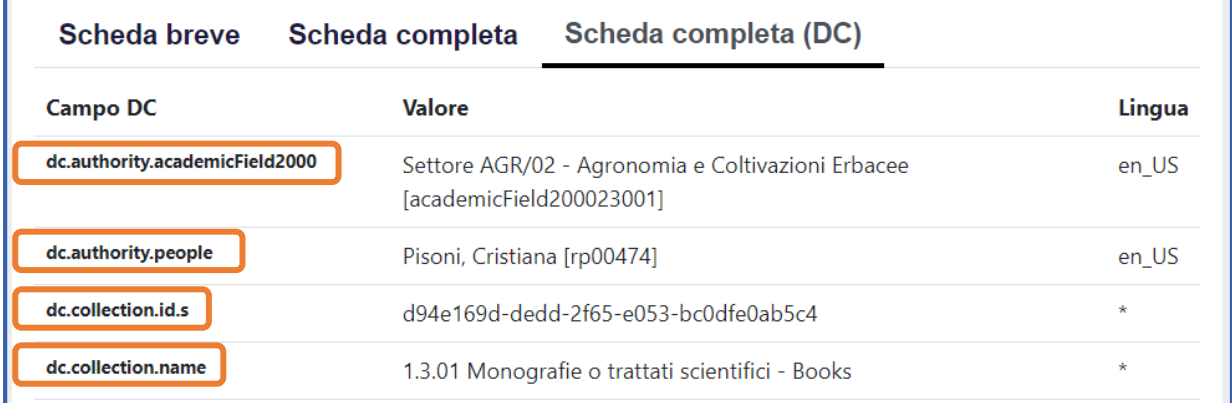

## <span id="page-4-0"></span>2. Desktop Prodotti

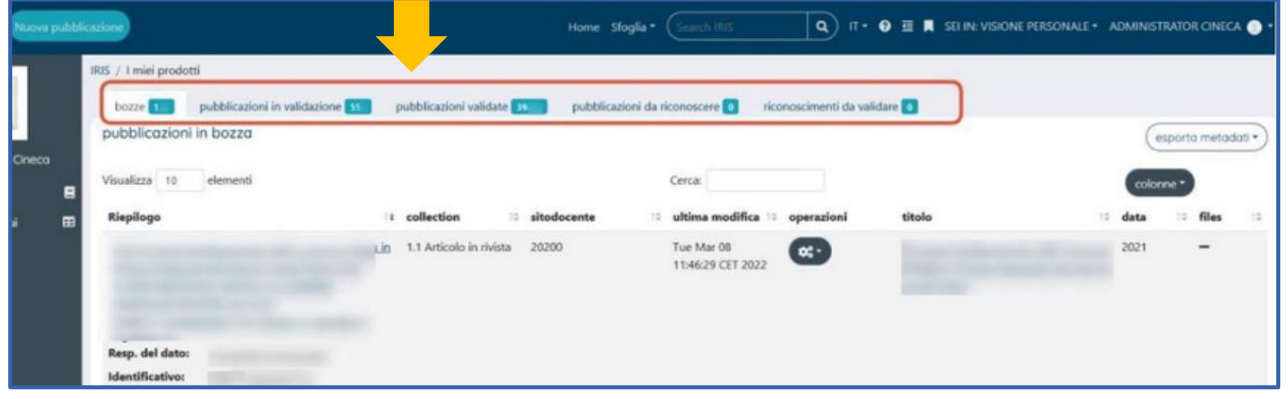

L'area di lavoro del docente è ora suddivisa in 5 tab:

- Bozze: tab di nuovo inserimento, dove sono presenti tutti i prodotti in stato di bozza che devono essere ancora completati;
- Pubblicazioni in validazione: tab di nuovo inserimento, in cui compaiono tutti i prodotti completati e inviati in validazione. Questi prodotti sono sincronizzati con il sito docente LoginMiur e sono in attesa di validazione da parte dello Staff;
- Pubblicazioni validate: tab di nuovo inserimento, in cui sono presenti tutti i prodotti che sono stati validati e conseguentemente re-inviati a LoginMiur con i dati aggiornati dopo la validazione;
- Pubblicazioni da riconoscere: stesso tab presente nella vecchia interfaccia, dove sono indicati i prodotti che il sistema indica come possibili attribuzioni al docente. Come prima, nel menu *Azioni*, è possibile indicare se si tratta di una omonimia o se si è veramente uno degli autori della pubblicazione;
- Riconoscimenti da validare: stesso tab presente nella vecchia interfaccia, dove è possibile procedere a validare i riconoscimenti richiesti dai co-autori presenti nella stringa autori delle proprie schede.

### <span id="page-5-0"></span>3. Bottoni al di sopra della tabella MyAisberg

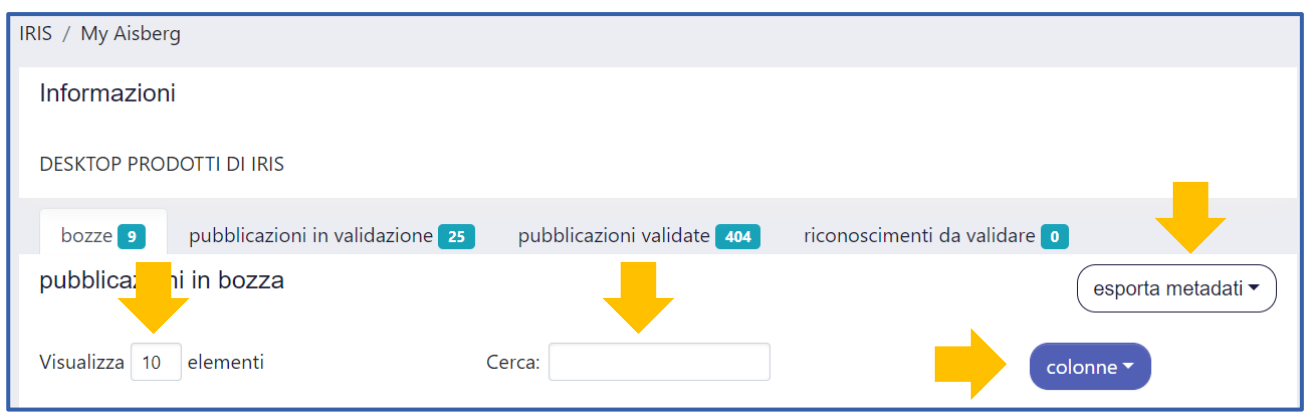

In ciascuno dei 5 tab è possibile:

- Visualizza: consente di visualizzare il numero di record per pagina, da un minimo di 10 ad un massimo di 100;
- Cerca: consente di cercare una scheda prodotto a partire da una parola chiave inserita;
- Esporta metadati: esportare la tabella presente nel tab selezionato in un formato a scelta tra RIS, Endnote, BibteX, Excel, RefWorks
- Colonne: consente di personalizzare la tabella riassuntiva presente in ogni tab, aggiungendo o togliendo le colonne previste all'interno del menu

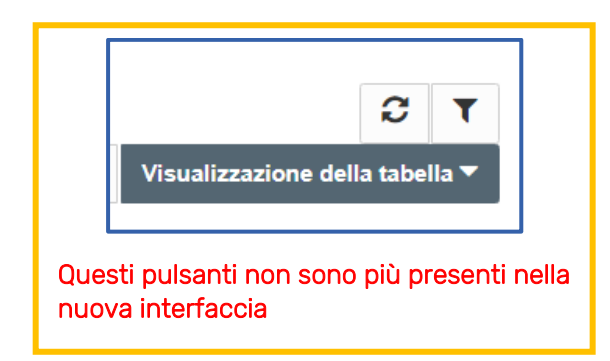

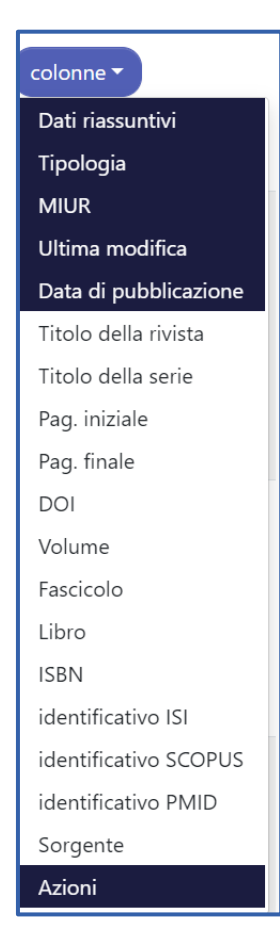

## <span id="page-6-0"></span>4. Caricamento allegati

È ora possibile caricare un allegato sia cliccando sulla voce *Seleziona un file* che trascinando il file nel box con la funzione "*drag and drop*"

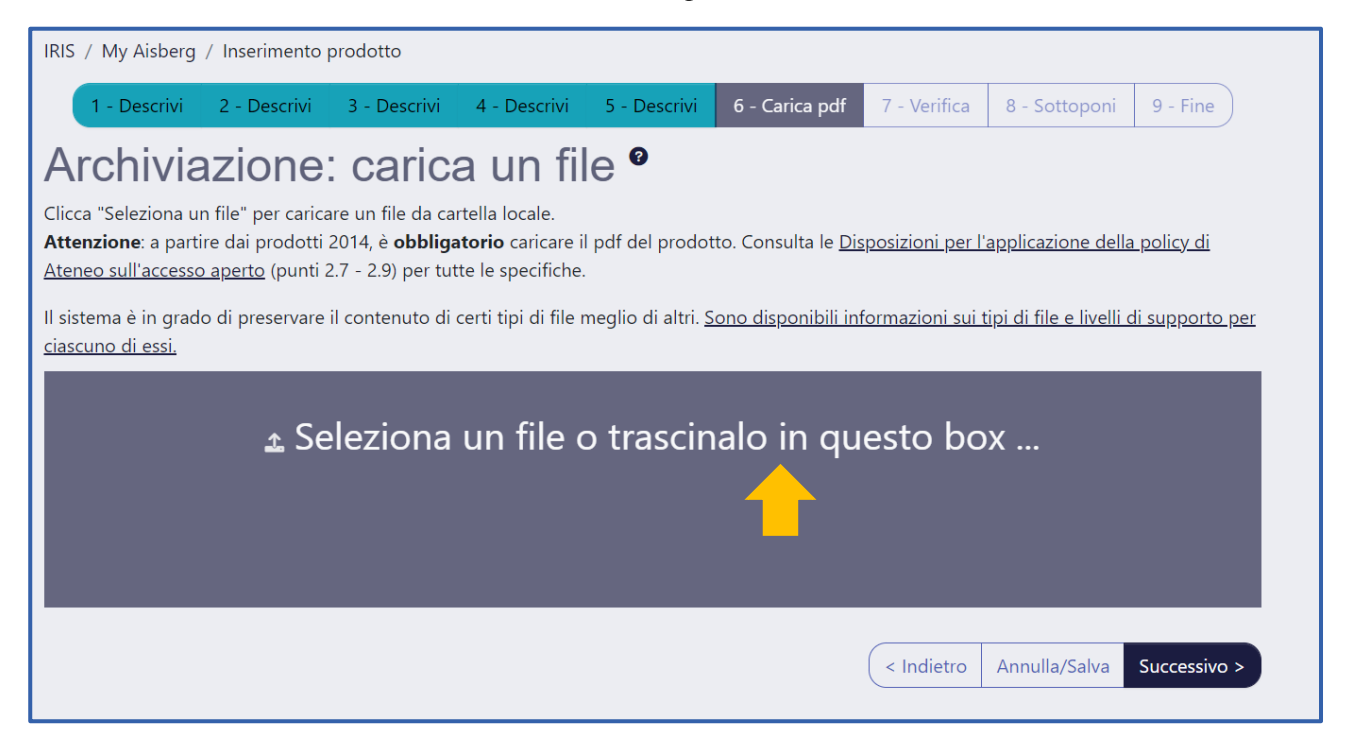

Una volta scelto il file, il sistema mostrerà una barra di colore verde per indicare l'avanzamento del caricamento.

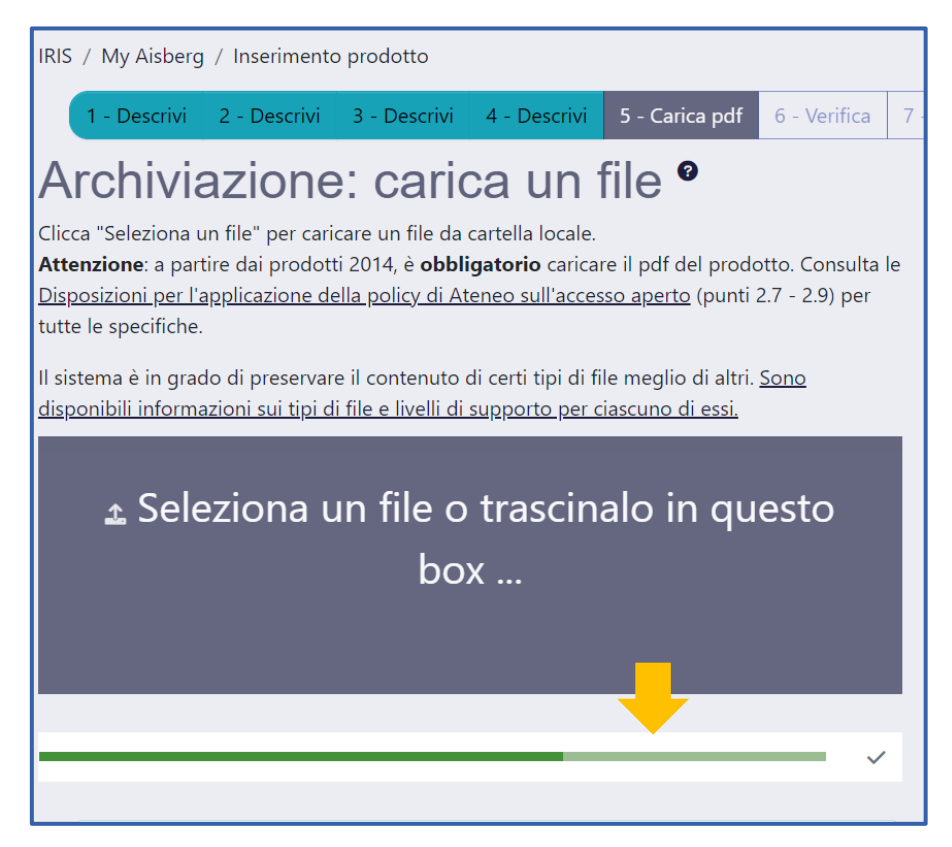

Completato il caricamento del pdf, la spunta vicino alla barra diventerà verde e, scorrendo la pagina verso il basso, si potrà procedere con la compilazione dei campi relativi a:

- Tipologia: permette di scegliere la versione del file che si sta caricando (Versione editoriale, Post-print …);
- Trasferimento a sito docente: permette di indicare se trasferire o meno il pdf al sito docente LoginMiur. Di default è settato sul trasferimento;
- Impostazioni di accesso: permette di indicare come il pdf sarà disponibile sul portale pubblico di Aisberg (ad accesso aperto, con data di embargo, non accessibile)
- Licenza: indica la licenza con cui il pdf verrà mostrato sul portale pubblico (Licenza default Aisberg, Public Domain, Creative Commons)

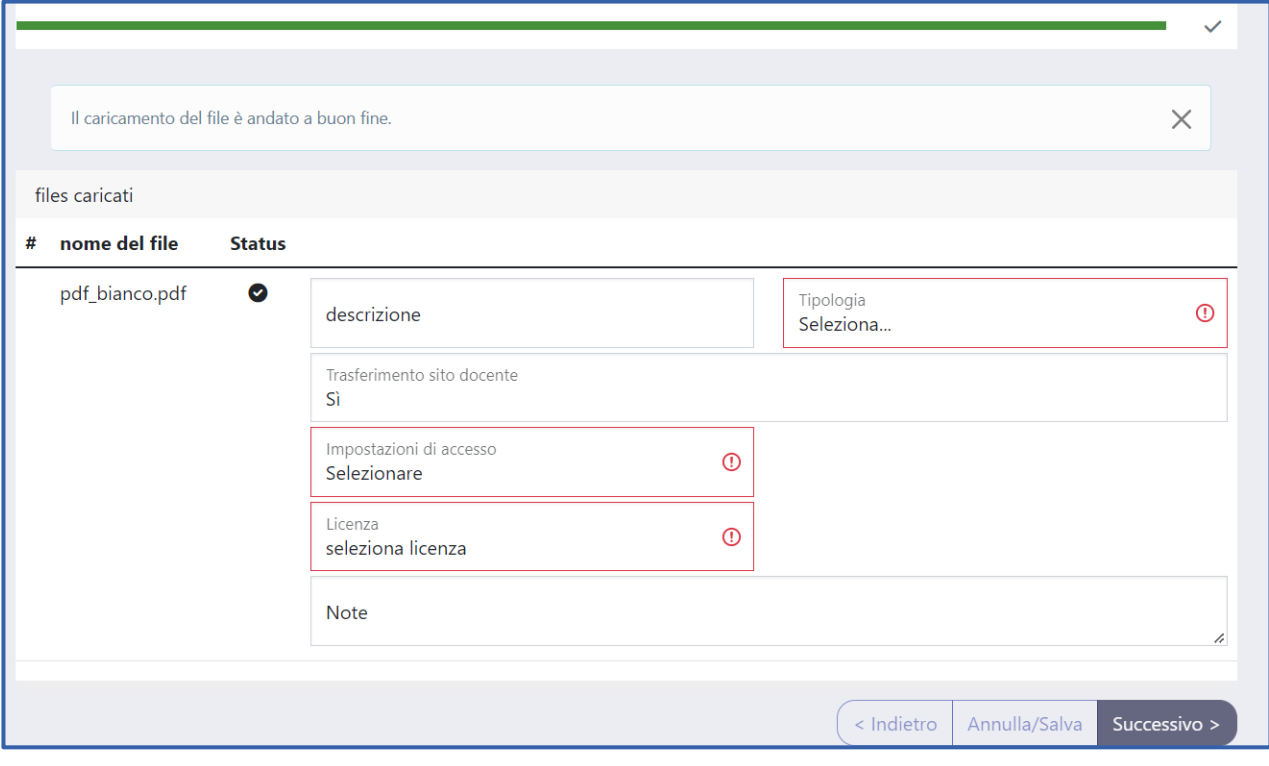

# <span id="page-8-0"></span>5. Tool "Qualità archivio – Identificativi"

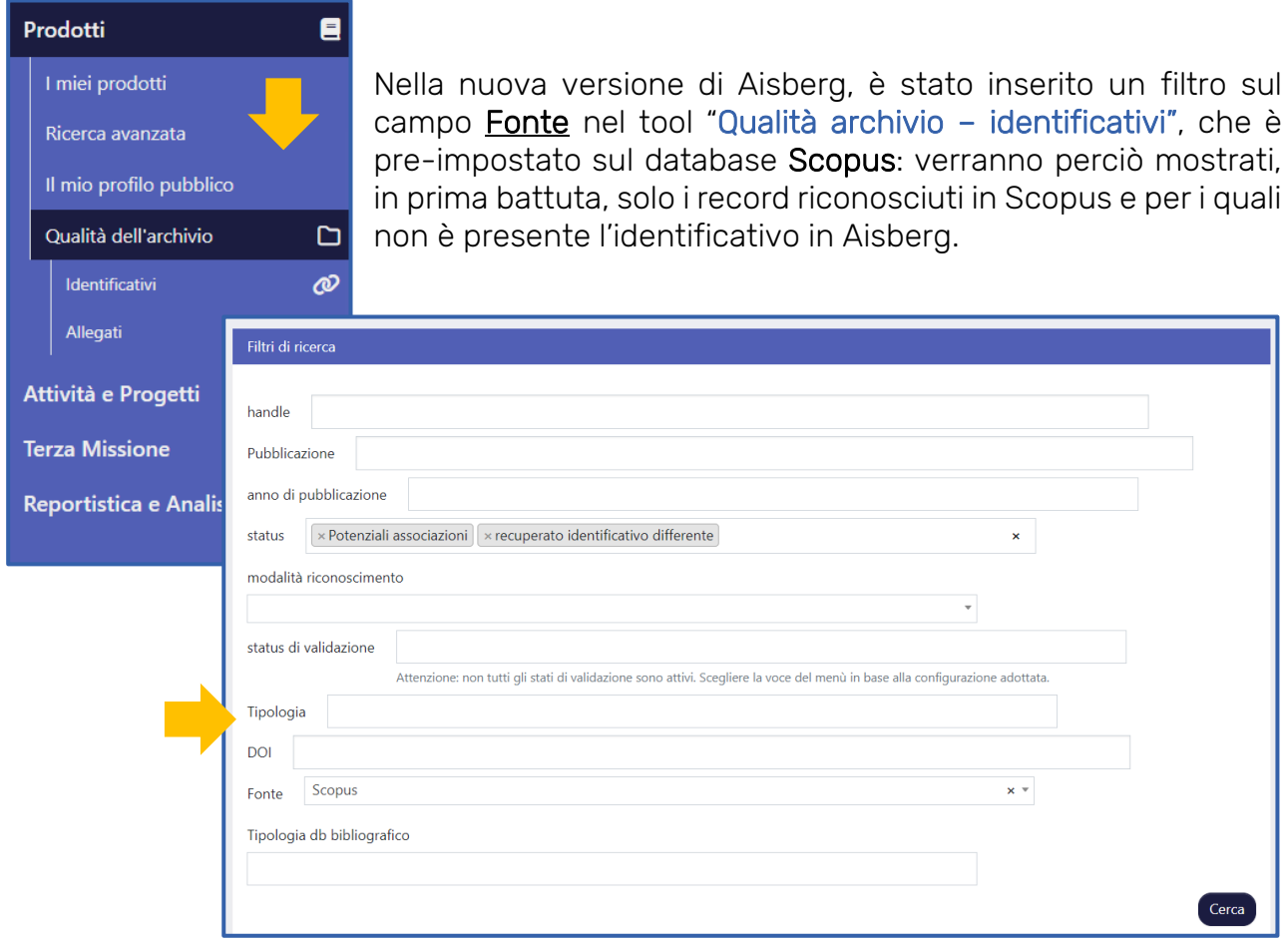

Se si vuole effettuare la ricerca su WOS occorre selezionare dal menu a tendina la voce apposita.

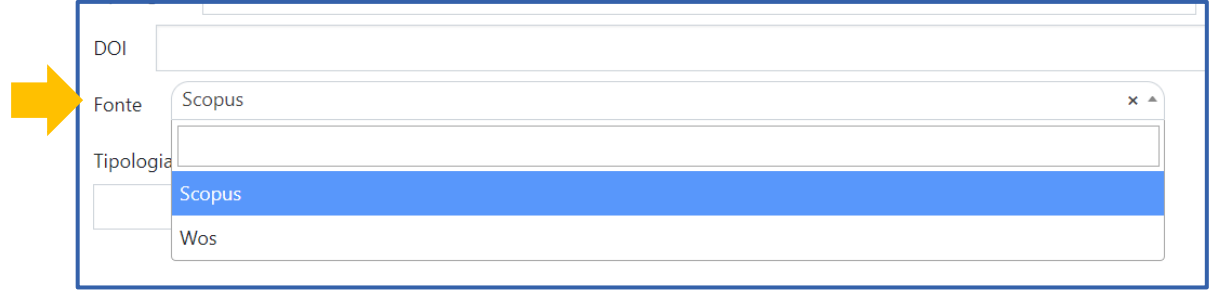

Per ulteriori informazioni è sempre possibile contattare lo Staff di Aisberg [\(aisberg@unibg.it\)](mailto:aisberg@unibg.it)

METADATI DEL DOCUMENTO Titolo: Cosa c'è di nuovo in DSpace6 Autori: Cristiana Pisoni Mailto: [aisberg@unibg.it](mailto:aisberg@unibg.it)  Data di creazione: 2022-07-08 Url: [https://aisberg.unibg.it/Home\\_Guide/Migrazione\\_DS6\\_ita.pdf](https://aisberg.unibg.it/Home_Guide/Migrazione_DS6_ita.pdf)  Access rights: Questo documento è rilasciato sotto licenza Creative Commons CC BY SA

-----------------